Lab 8 Postlab: Epipes

*Or*: Digging deeper into Epipe operation and verification

What you will do:

- 1. Review and repeat the SA Lab 2 on MySRLab
- 2. Extend SA Lab 2 by creating an additional service
- 3. Use additional "oam" service verification tools and examine the output
- 4. Save configs and enter your answers for each task on BrightSpace

### Things that you will need to know or learn:

- 1. All CLI commands needed for Lab 8: Epipes
- 2. Additional CLI commands for oam service verification: oam sdp-ping and oam svc-ping

### What you need to submit and when:

1. Complete the "Lab 8 Post-lab" exercise on BrightSpace with answers from your work, before your lab section's assigned due date.

### Required Equipment:

- Credentials for booking a MySRLab session
- An actual MySRLab booking
- PC with internet access, a browser, Java, and terminal program (Provided by you)

# In-Lab Marks:

This post-lab is worth 1/2 of the overall lab mark for Lab 8.

10% of your final mark is for labs done during the course of the semester.

### References and Resources:

- Lab  $8$  Epipe
- SA Module 2: implementing distributed Epipe service
- MySRLab: remote-access lab facility hosted at the Nokia Kanata campus
- NRS-II section 18.2 p. 1018-1030

# **Topology**

This is the MySRLab network topology that is used for this lab. It is similar to the **bottom** half of the Edu topology from the weekly in-lab. **NOTE**: **only some** links are configured and activated!

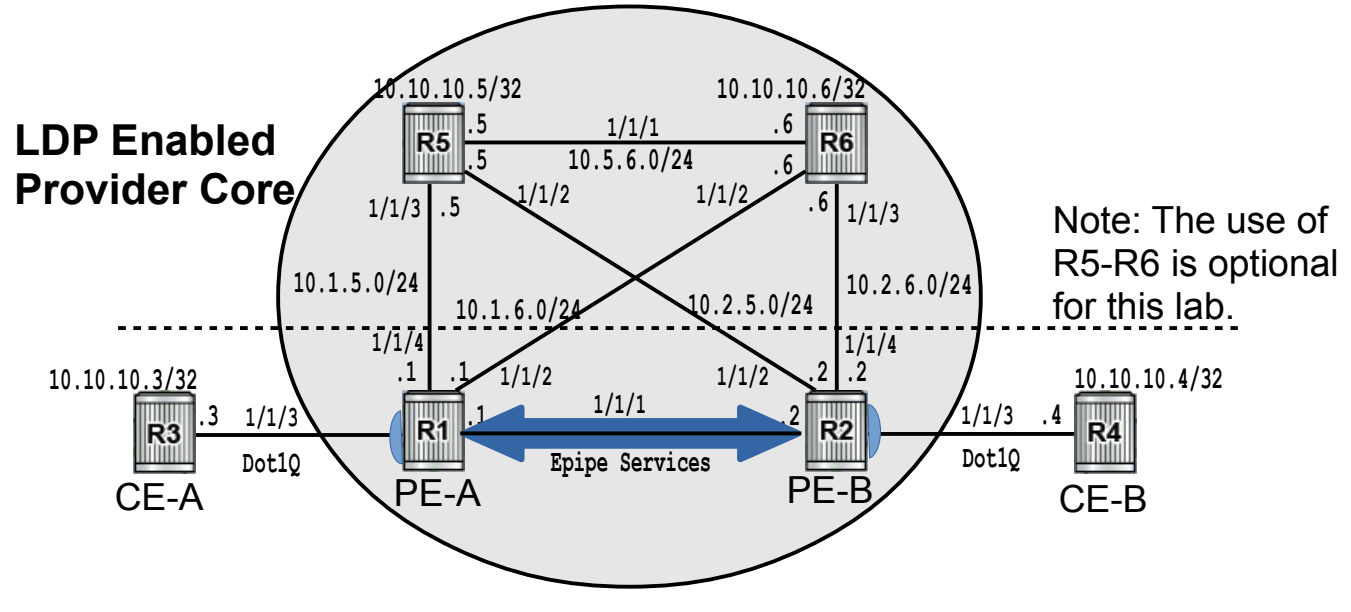

# Addressing Table for MySRLab Practice Labs

**ALL** routers are IPv4 addresses in the range **192.168.X.Y** with **X.Y** as given in the table below.

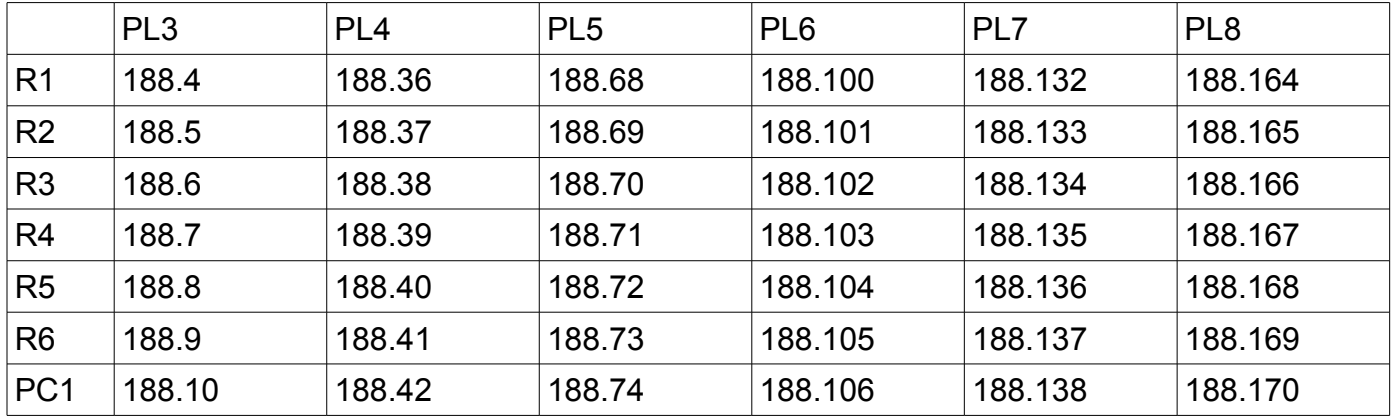

The Ixia tester PC is accessed via the Remote Desktop Protocol (RDP), with clients available for Windows (built-in as "mstsc.exe"), Linux (rdesktop), and OSX [\(http://cord.sourceforge.net/\)](http://cord.sourceforge.net/)

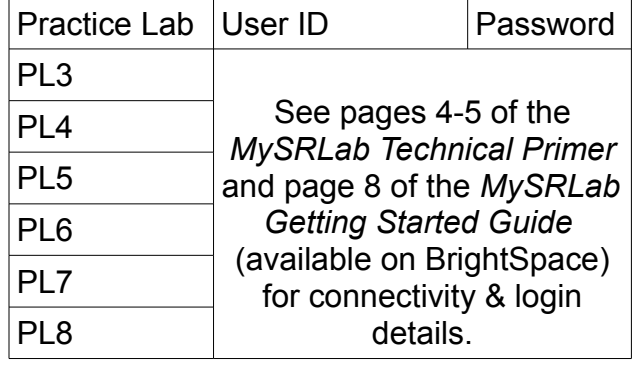

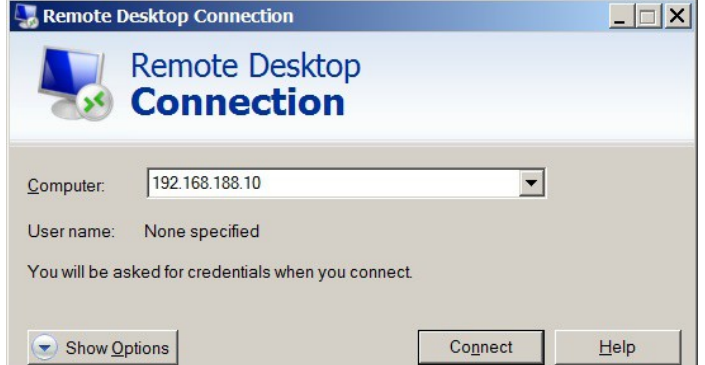

Command Reference (see SA Lab 2 for additional commands)

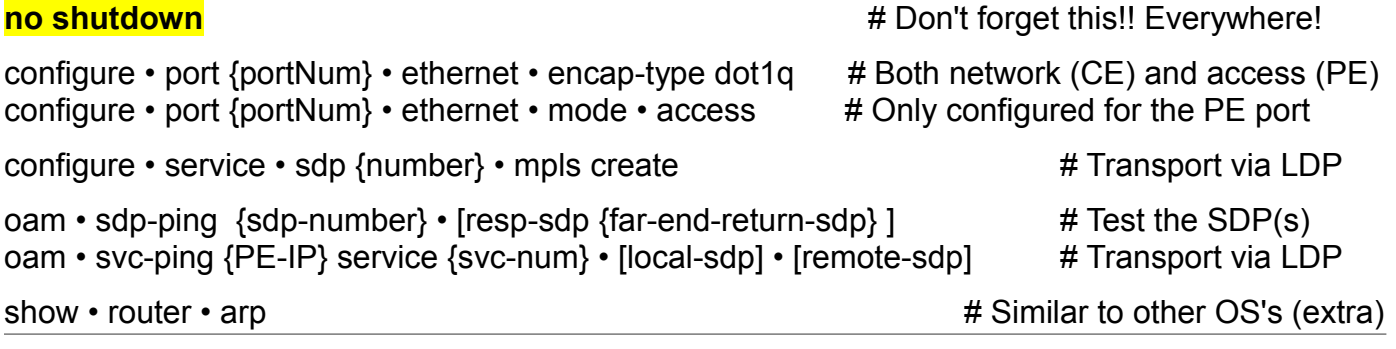

Task 1: Configure base topology plus a pair of Epipe services

To start this post-lab, you'll need to re-do SA Lab #2. To make life easier, the base IP configs are available for copy & paste (see end of lab). Be sure to verify each step before going to the next!

- Step 1. Copy and paste the base configurations for each router, then add the LDP config.
- Step 2. Configure the first ePipe: VLAN 10, subnet 192.168.10.0/24 Remember the 4 parts:
	- 1. Configure 802.1Q encapsulation on the CE network ports (1/1/3) facing the PE. Create an interface which uses the 802.1Q port (1/1/3) and configure an address.
		- 2. Configure an access port (1/1/3) with 802.1Q encapsulation on both PE routers.
		- 3. Create an SDP, using LDP for the transport, between PE routers.
		- 4. Create an Epipe, consisting of 1 x SAP and 1 x spoke-SDP, between PE routers. (Ensure that the Vlan number matches on both the CE and PE SAP!)
- Step 3. Test the connectivity by pinging between the CE devices. If it doesn't work, use the "show" commands from the in-lab to do some troubleshooting. LOOK for error messages!
- Step 4. Configure the second ePipe on VLAN 20, subnet 192.168.20.0/24, and verify.
- Step 5. On each of the CE devices, do a "show router arp" and record the results.
- Step 6. On one of the PE devices, do "show service sdp" and record the results.
- Step 7. Have a look at an error message! On R5 or R6, try to set the encapsulation type to dot1Q on port 1/1/3 when it is not shutdown. Record the exact output.
- Step 8. Another error message: on a CE, try to create an interface on port 1/1/3 (no encap!)

Questions to answer:

- As far as the CE devices are concerned, how many routers exist between them?
- In the ARP table on CE-A, what is the value shown in the "type" column for the opposite CE?
- What is the value in the Delivery ("Del") column in the output of "show service sdp"? (Sometimes the SR OS version in the lab guide differs from what we're using.)
- Referring to the previous question about SDP delivery, what would the alternative be? Hint: think about it, then consult the SA Module 2 course notes!
- Still focusing on SDP delivery, what is the value for the LSP column?
- Referring to the previous question about the LSP column, what does the value *mean*? Hint: really now, what are the options for creating a Label Switched Path?
- What is the exact error message you get if you try to change the encapsulation type on port 1/1/3 when not shut?
- What's the exact error message from trying to create an interface with no encap on a port configured for dot1Q?

# Task 2: Practice using OAM service verification tools

OAM means Operations, Administration, and Maintenance. These tools are an important part of verifying and troubleshooting all the components in a service. You've already used the tools "lspping" and "lsp-trace". In this task, you'll use tools to verify the next two layers up: **sdp-ping** and **svc-ping**.

- Step 1. On PE-A router, verify that the SDP to the far-end (PE-B) is functioning correctly: oam sdp-ping {sdp-num} where: sdp-num is the SDP # to reach the far-end Like "lsp-ping", this form of the command is a uni-directional test so the response is returned via regular IP routing. Record the output.
- Step 2. On the same PE router, verify that the SDPs in both directions are working: oam sdp-ping {PE-A-SDP-to-PE-B} resp-sdp {PE-B-SDP-to-PE-A} The sdp-ping should be successful; if not, double check that you used the PE-A's SDP number for the first parameter, and PE-B's SDP number for the second parameter. Record the results. Compare the outputs from these two steps. Which version gives more info?
- Step 3. How's a person supposed to know which SDPs are used to go back & forth? Glad you asked! Verify the next layer up by doing a ping of the service (ie. top level): oam svc-ping {far-end-PE-IP} service {service-#}

If successful, the last line should read: "Request Result: Sent - Reply Received". Record the output then examine it: Which SDP was used to ping: the outbound, return, or neither? Hint: look for "SDP Path Used". Now look exactly one line below: What do you see?!!

Step 4. You can make svc-ping test specific SDPs by specifying them in the command: oam svc-ping {far-end-PE-IP} service {service-#} **local-sdp** oam svc-ping {far-end-PE-IP} service {service-#} **local-sdp remote-sdp** Record and examine the output: for each command, was the outbound SDP used? The return SDP? Neither? Both?

Questions to answer:

- For a uni-directional sdp-ping, what is the value shown for "Response SDP Used"?
- For a bi-directional sdp-ping, what is the value shown for "Response SDP Used"?
- With the shortest form of svc-ping, is the outbound, return, or neither SDP used?
- What is the "title" of the line in svc-ping output that gives SDP #'s?
- In the longest form of svc-ping, is the outbound, return, or both SDPs used?

(Continued on next page)

# Task 3: Verifying a service with asymmetric service-ID

There's more reasons than "Best practice" to use the same service-ID consistently throughout a service. In this task, we'll see what happens when we try to use svc-ping on a service that has different IDs on the two PEs.

- Step 1. Configure another ePipe service, but be sure to use a **service ID** (eg. 101) on PE-A that's different from the service-ID on PE-B (eg. 102). There's no need to configure the CE devices, just the PE devices, so it should be very quick & easy.
- Step 2. Verify that the service is admin and operationally Up/Up: show service id {#} base If necessary, troubleshoot and get the service working before continuing!
- Step 3. Run all three forms of the svc-ping command (shortest, medium, longest). Record and examine the output carefully for all three versions; you should get the exact same result for the final line. To be clear, the output should begin with "Send - Reply Received". What does the rest of the message mean?! Is it better to be consistent with service ID?

Questions to answer:

– What is the last part of the svc-ping result when different service ID's differ"?

Task 4: Save your configs

As always, **save your final configs** so that you can refer to them later for practice and study.

- **save**: admin save ftp://{mySRLabAlphaLogin}:{assignedPswd}@mysrlab/STD/**Rx**/Lab8.cfg
- **verify**: file dir ftp://{mySRLabAlphaLogin}:{assignedPswd}@mysrlab/STD/**Rx**/

#### Sample starting config to bring up all required ports

exit all environment no more configure system login-control idle-timeout disable configure port 1/1/[1..4] no shut

#### **R1 Base Configuration**

```
configure system name Lab8-Epipe-R1
configure router
#---------------------------
echo "IP Configuration"
#--------------------------------------------------
      interface "system"
         address 10.10.10.1/32
      exit
      interface "toR2"
         address 10.1.2.1/24
         port 1/1/1
      exit
      interface "toR5"
         address 10.1.5.1/24
         port 1/1/4
      exit
      interface "toR6"
         address 10.1.6.1/24
         port 1/1/2
      exit
      router-id 10.10.10.1
#--------------------------------------------------
echo "OSPFv2 Configuration"
#--------------------------------------------------
      ospf
         area 0.0.0.0
            interface "system"
            exit
            interface "toR2"
               interface-type point-to-point
            exit
            interface "toR5"
               interface-type point-to-point
            exit
            interface "toR6"
               interface-type point-to-point
            exit
         exit
      exit
```
### **R2 Base Configuration**

```
configure system name Lab8-Epipe-R2
configure router
#--------------------------------------------------
echo "IP Configuration"
#--------------------------------------------------
       interface "system"
          address 10.10.10.2/32
       exit
       interface "toR1"
          address 10.1.2.2/24
          port 1/1/1
       exit
       interface "toR5"
          address 10.2.5.2/24
          port 1/1/2
       exit
       interface "toR6"
          address 10.2.6.2/24
          port 1/1/4
       exit
       router-id 10.10.10.2
#-----------------
echo "OSPFv2 Configuration"
#---------
       ospf
          area 0.0.0.0
             interface "system"
             exit
             interface "toR1"
               interface-type point-to-point
             exit
             interface "toR5"
               interface-type point-to-point
             exit
             interface "toR6"
               interface-type point-to-point
             exit
          exit
       exit
```
### **R3 Base Configuration**

configure system name Lab8-Epipe-R3 configure router #------------------------------------------------- echo "IP Configuration" #--------------------------------------------------

 interface "system" address 10.10.10.3/32 no shutdown exit router-id 10.10.10.3 exit

#### **R4 Base Configuration**

configure system name Lab8-Epipe-R4 configure router #--------------------------------------------------

echo "IP Configuration"

#--------------------------------------------------

 interface "system" address 10.10.10.4/32 no shutdown exit router-id 10.10.10.4 exit

### **R5 Base Configuration**

configure system name Lab8-Epipe-R5 configure router #------------------------------------------------- echo "IP Configuration" #------------------------------------------------- interface "system" address 10.10.10.5/32 exit interface "toR1" address 10.1.5.5/24 port 1/1/3 exit interface "toR2" address 10.2.5.5/24 port 1/1/2 exit interface "toR6" address 10.5.6.5/24 port 1/1/1 exit router-id 10.10.10.5 #----------------echo "OSPFv2 Configuration" #-------- ospf area 0.0.0.0 interface "system" exit interface "toR1" interface-type point-to-point exit interface "toR2" interface-type point-to-point exit interface "toR6" interface-type point-to-point exit exit exit

### **R6 Base Configuration**

configure system name Lab8-Epipe-R6 configure router #------------------------------------------------- echo "IP Configuration" #----------------------- interface "system" address 10.10.10.6/32 exit interface "toR1" address 10.1.6.6/24 port 1/1/2 exit interface "toR2" address 10.2.6.6/24 port 1/1/3 exit interface "toR5" address 10.5.6.6/24 port 1/1/1 exit router-id 10.10.10.6 #----------------echo "OSPFv2 Configuration" #-------- ospf area 0.0.0.0 interface "system" exit interface "toR1" interface-type point-to-point exit interface "toR2" interface-type point-to-point exit interface "toR5" interface-type point-to-point exit exit exit